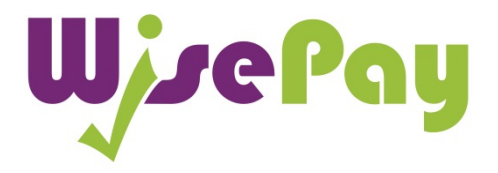

# Frequently Asked **Questions**

v\_4.0 - 2015

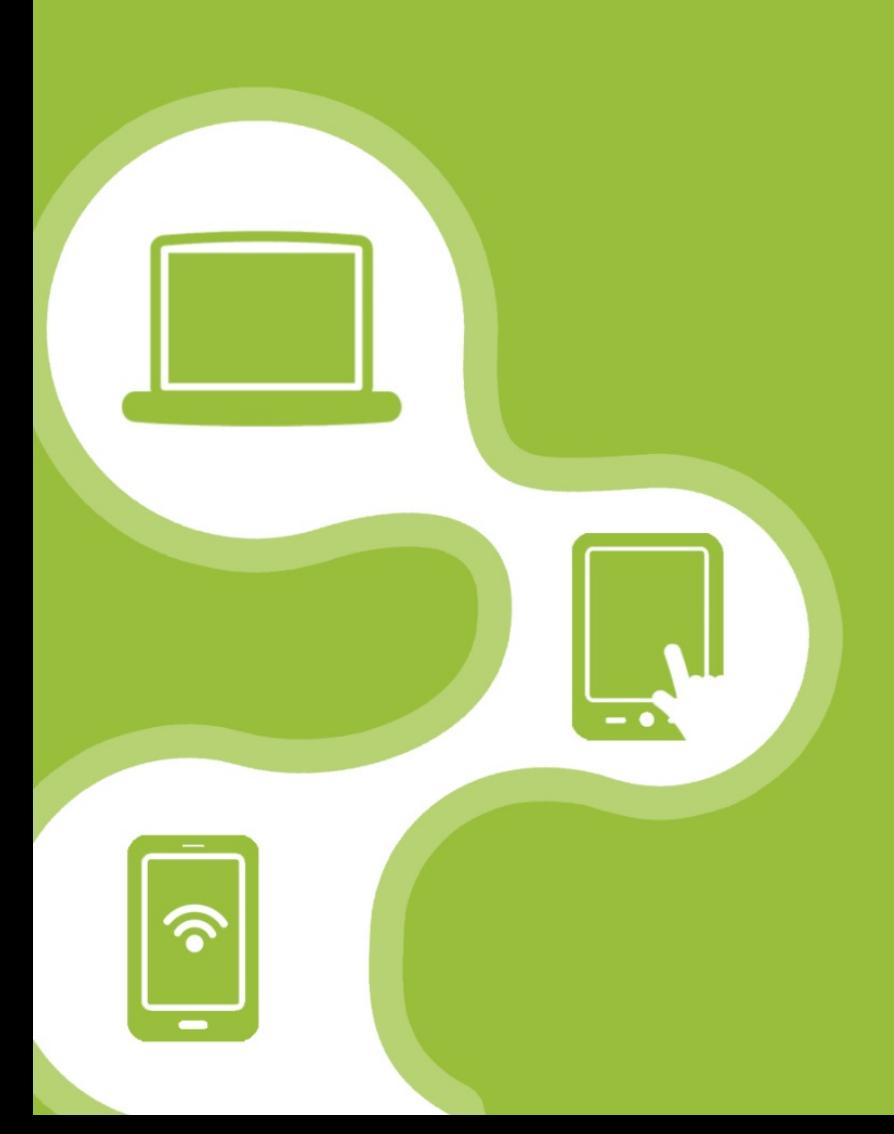

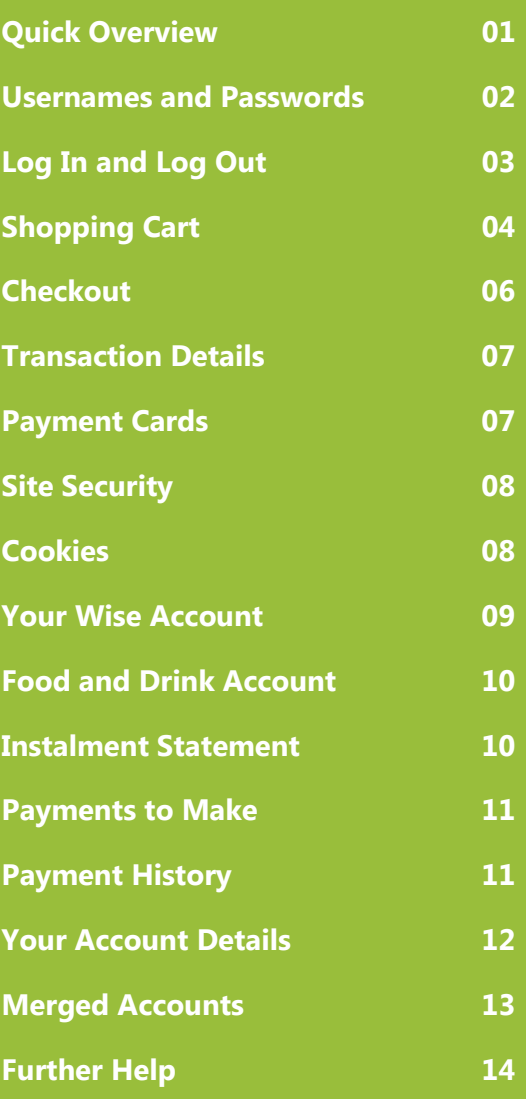

### Quick Overview

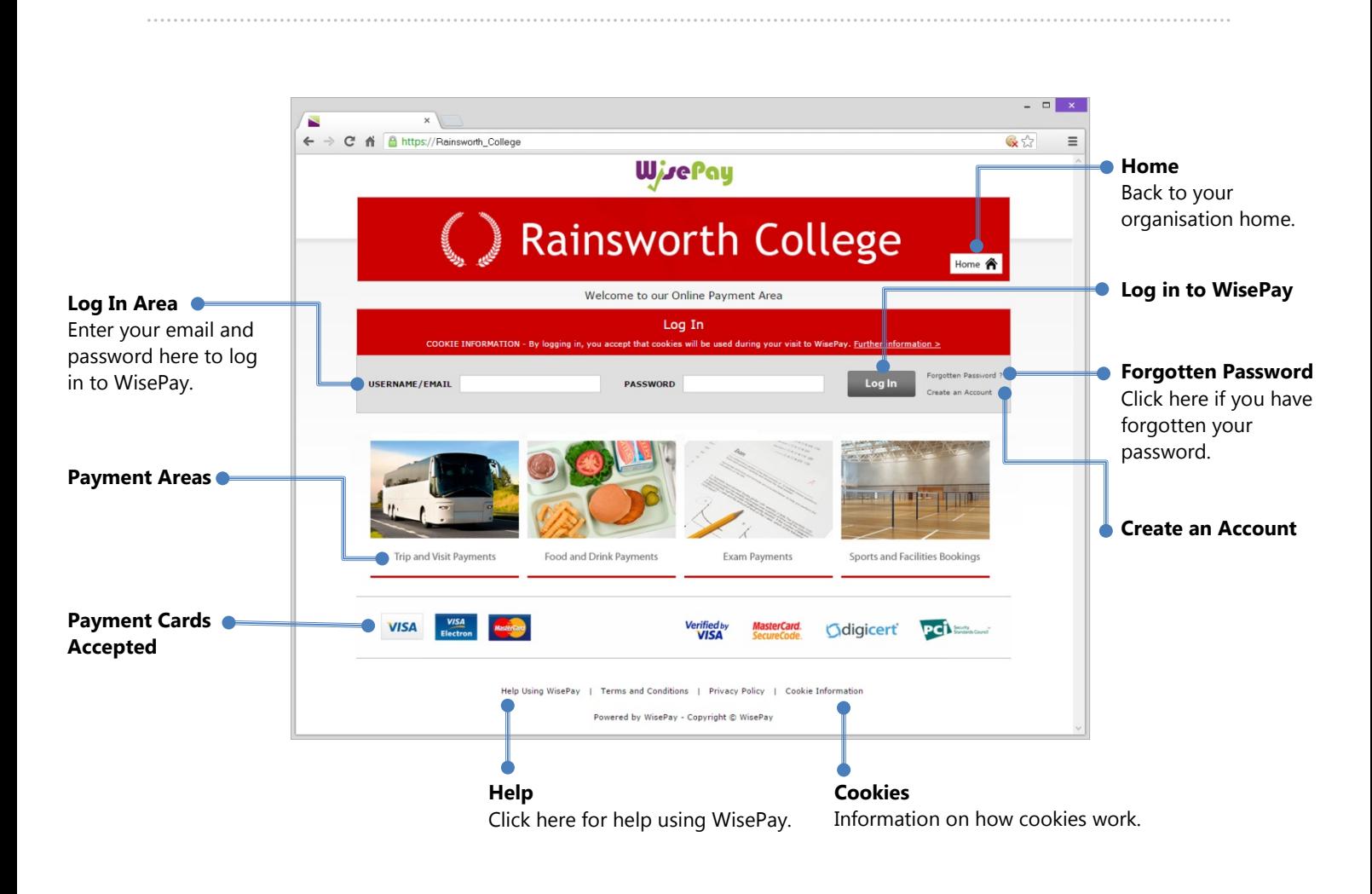

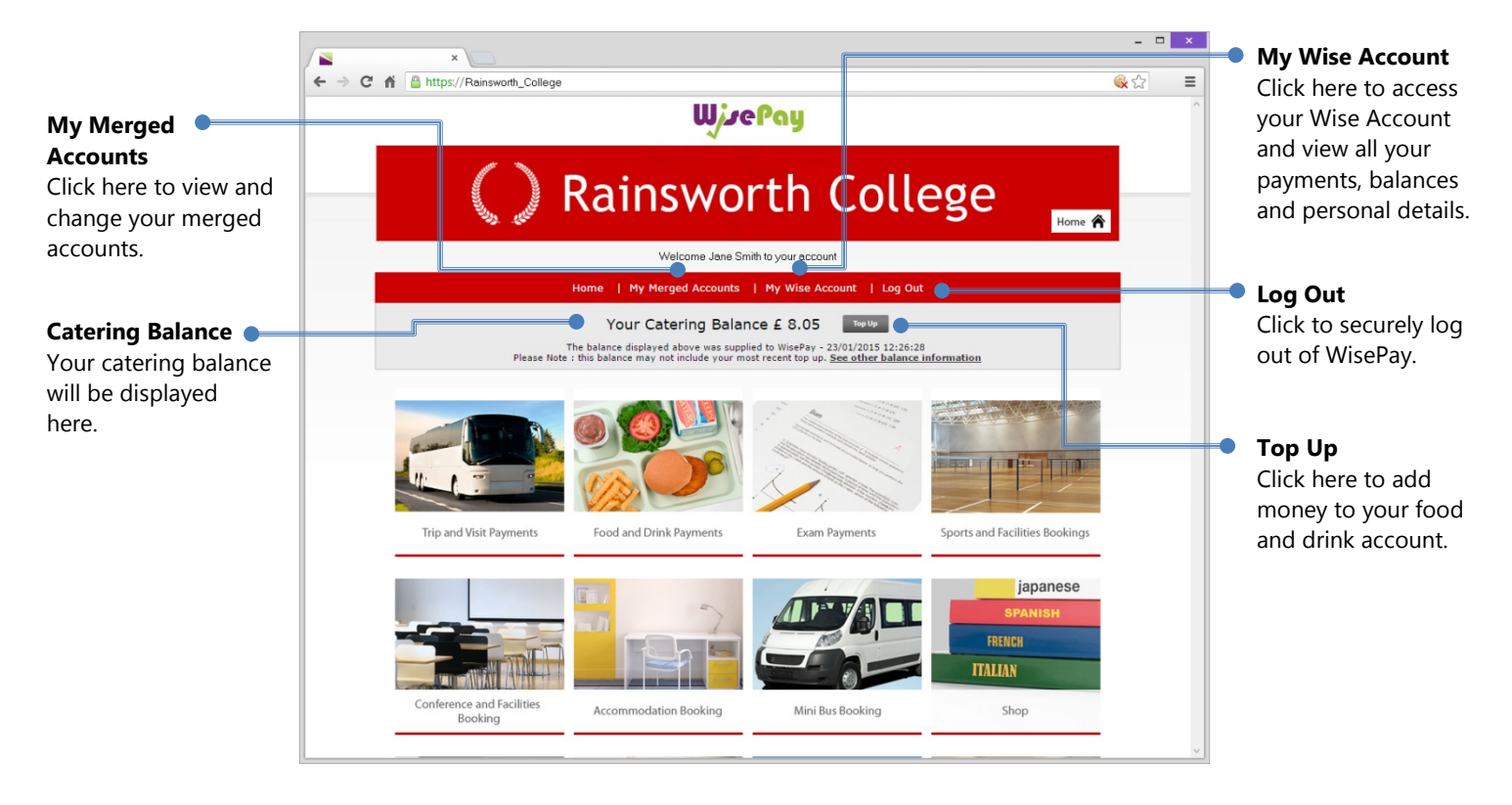

### Usernames and Passwords

……………………………………………………………………………………………………………………………………………….

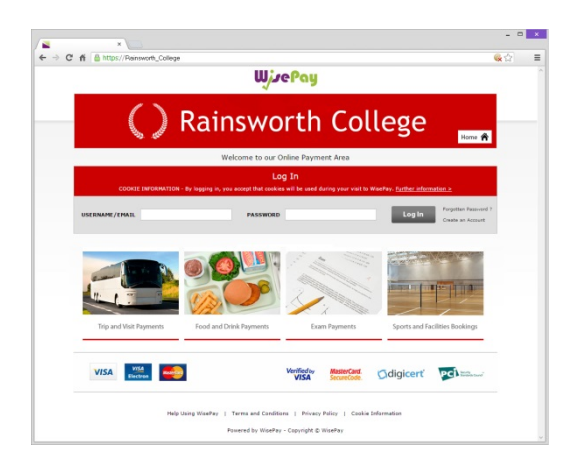

#### **Q. How do I obtain a Username and Password to Log In to my WisePay "Wise Account?"**

**A.** Every User is provided with a secure Wise Account. This will enable you to make online payments to your chosen Organisation (ie College or School).

Your Organisation will advise you either by letter or email of your individual Username and Password. You will need your Username and Password to access your account.

You should **change** your Username and Password that has been sent to you in WisePay unless it is a Single Sign User Name and Password that you use for other logins to your Organisation.

To access your WisePay Account, please go to your the website provided to you by your Organisation (ie not WisePay's website) or go to your Organisation's web site and click on the WisePay logo or link. You will be taken to your WisePay payment portal.

**If you believe that you should have received a letter and it has not arrived, please contact your school or college administrator.**

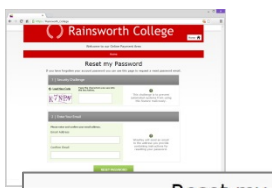

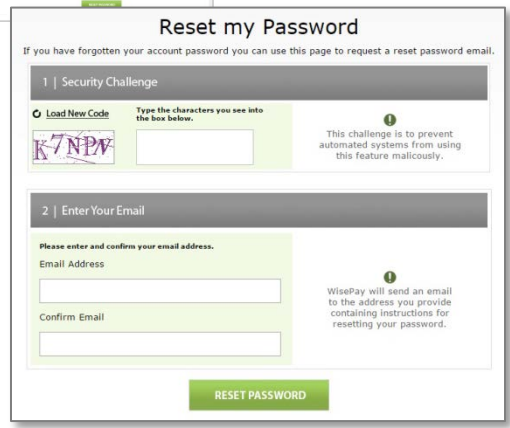

**TIP:** For your security we recommend that you choose a unique password that you do not use elsewhere.

#### **Q. What do I do if I forget my Password?**

**A.** You can request a password reset, sent to your email by selecting the "Forgotten Password" link on the homepage. You will be taken to a 'Reset my Password' screen where you will be guided with step by step instructions.

Step 1 - A security challenge will appear with a 5 character security code shown for you to fill in (this is not case sensitive, either lower or upper case characters can be used).

Step 2 - You will then have to enter your email address and confirmation email – **this is case sensitive, and must be filled in with the exact email address that is registered on your WisePay account.**

When step 1 and 2 are complete, you can click on the "Reset Password" button to complete your password reset request, and a new password will be sent to your email account.

If you are unable to retrieve your Password or you have forgotten your Username, please contact you Organisation's WisePay Administrator.

### Log In and Log Out

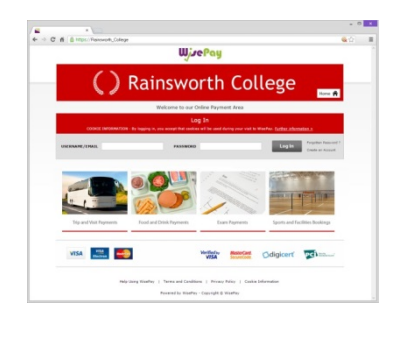

#### **Q. How do I Log In?**

……………………………………………………………………………………………………………………………………………….

**A.** You will find your log in located at the top/middle area of your homepage.

Enter your username or email address and password in the boxs provided and click the 'Log In' button to start making payments and access your Wise Account.

Please remember that both your Username/Email and Password are case sensitive and so must be entered with the correct upper and lower case characters.

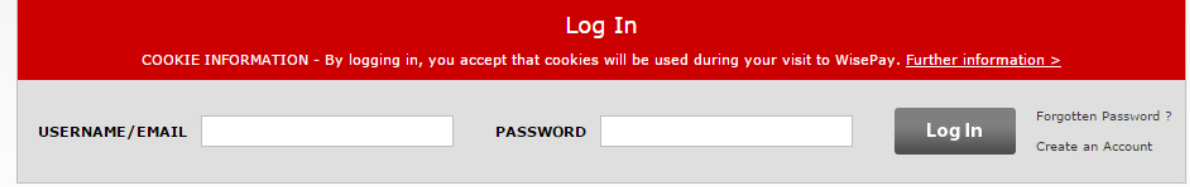

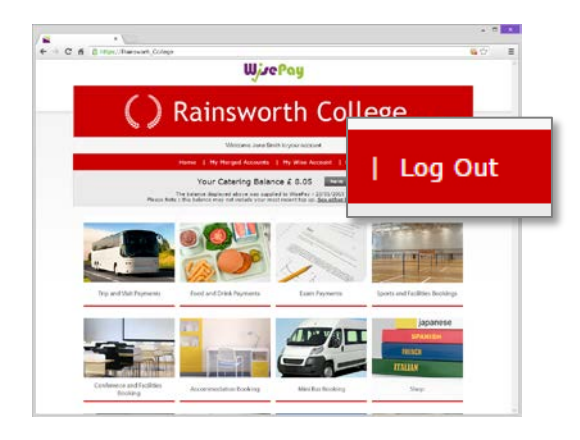

#### **Q. How do I Log Out?**

**A.** You can log out of WisePay at any time. Just click the "Log Out" link found in the top navigation bar.

It's always a good idea to log out of WisePay when you have finished. After you log out your name will be removed from the home page.

### Adding and removing an item in your shopping cart ……………………………………………………………………………………………………………………………………………….

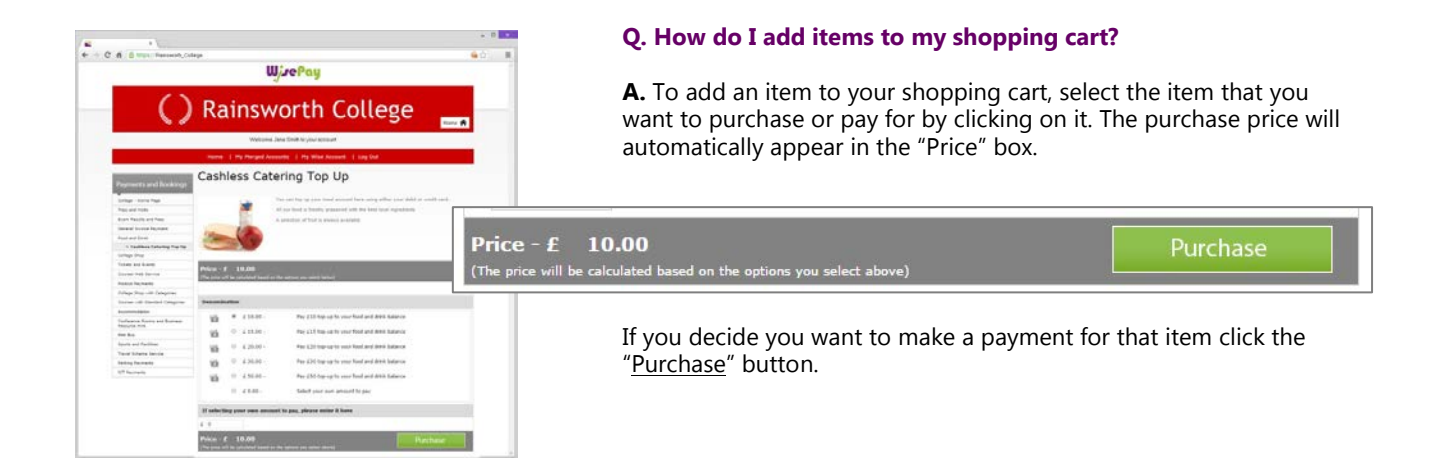

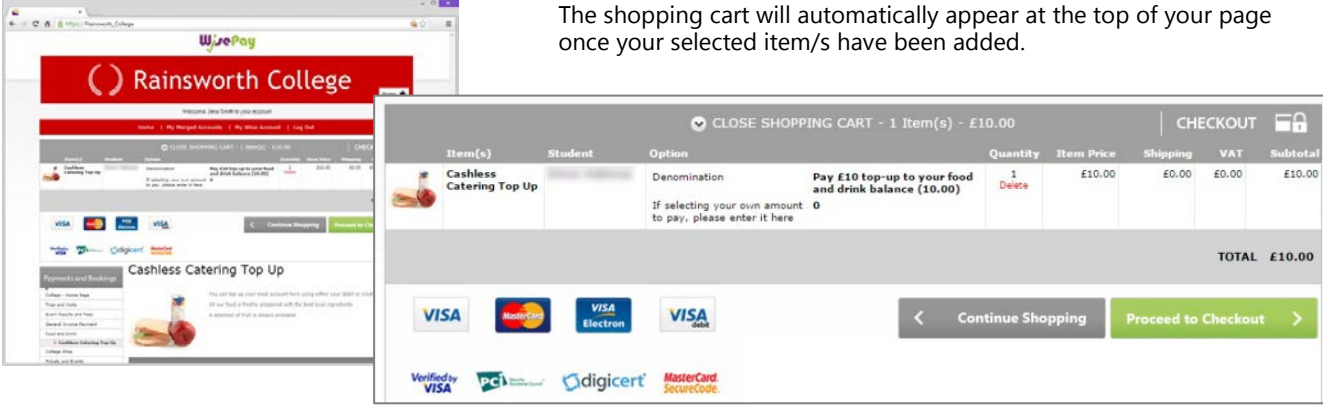

**TIP:** You can expand and close your shopping cart at any time.

To minimise your shopping cart click the "CLOSE SHOPPING CART" icon at the top.

CLOSE SHOPPING CART - 1 Item(s) - £10.00

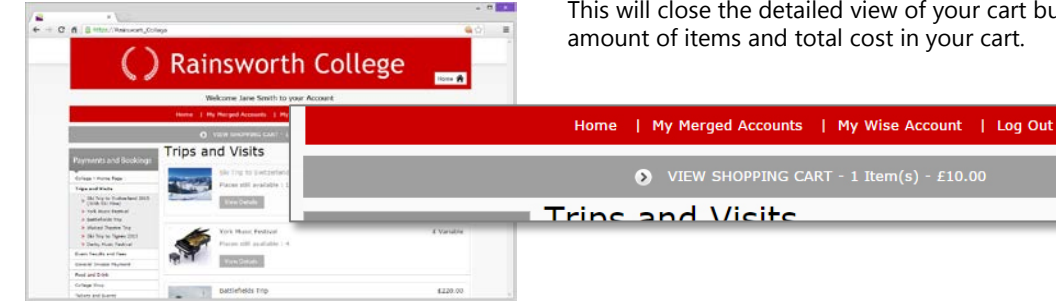

This will close the detailed view of your cart but permanently display the amount of items and total cost in your cart.

CHECKOUT FO

If you wish to expand the shopping cart again click the "VIEW SHOPPING CART" link and a detailed view of everything in your cart will appear.

> VIEW SHOPPING CART - 1 Item(s) - £10.00  $\overline{ }$

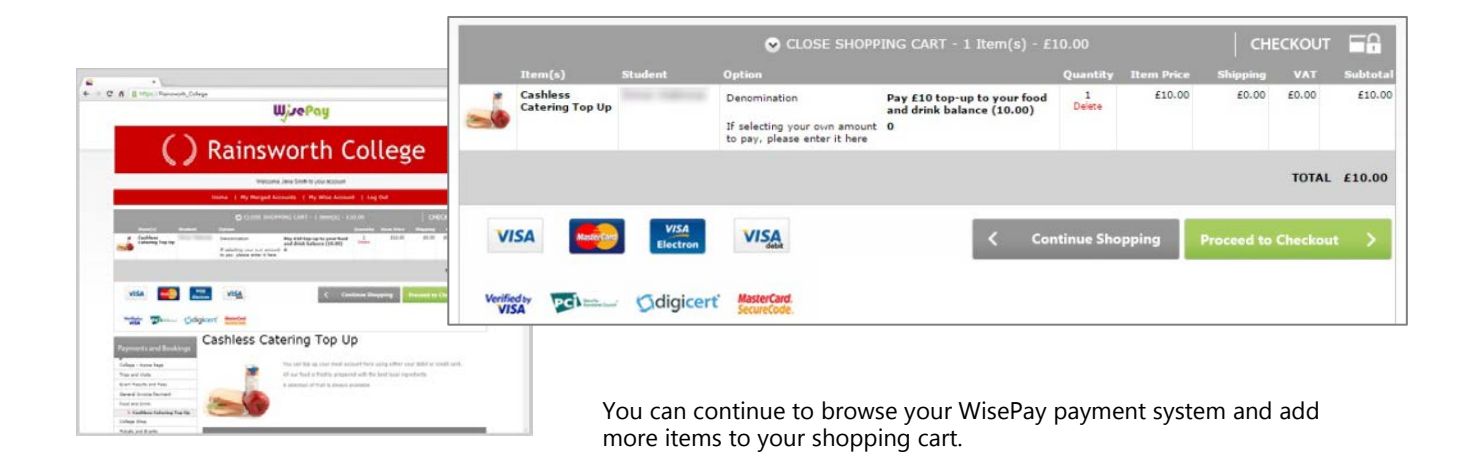

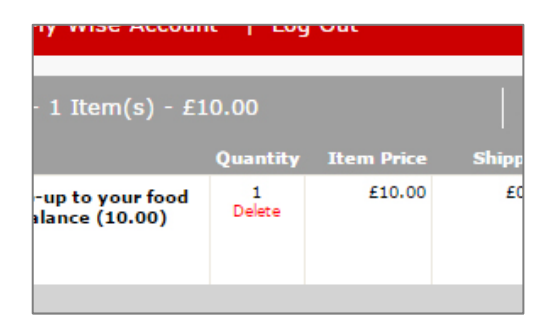

#### **Q. How do I remove items from my shopping cart?**

**A.** If you wish to remove an item from your shopping cart, simply click the "Delete" link in the' Quantity' column.

The item will instantly be deleted from your shopping cart.

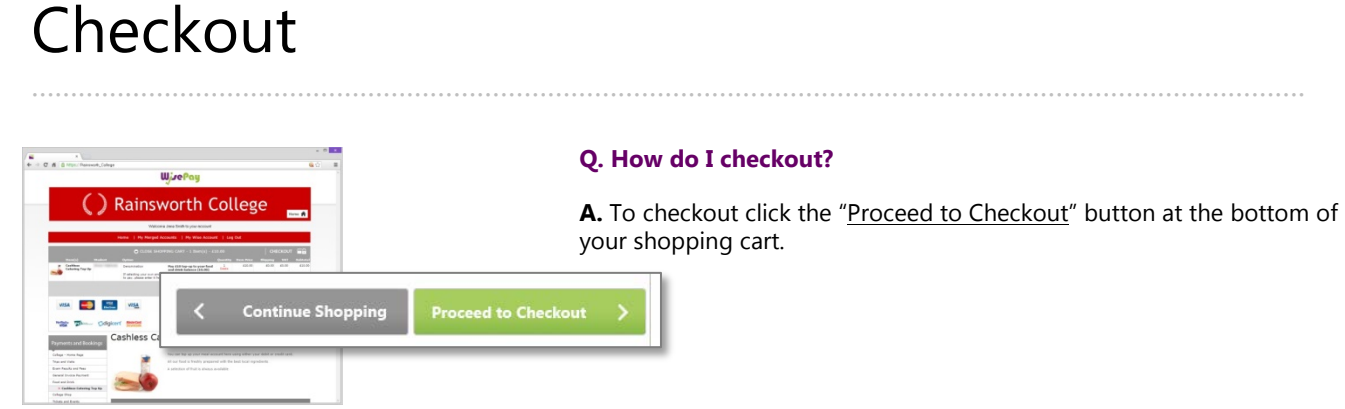

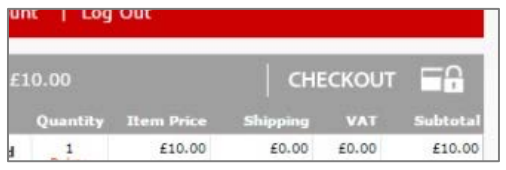

Alternatively you can checkout at any time by clicking on the "CHECKOUT" link at the top of our shopping cart.

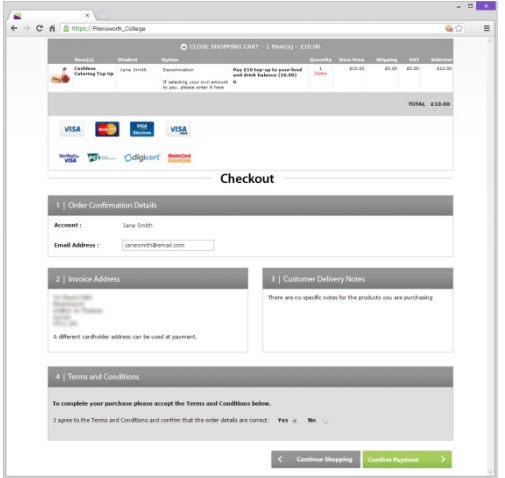

This will take you to your 'Checkout' page containing your:

#### **Confirmation Order Details**

The email address shown will be used to send you a confirmation of your purchase(s).

You can change the email address to specify where the confirmation email will be sent for this payment.

#### **Invoice Address/Delivery Address**

These can be amended when you fill in your credit/debit card details.

#### **Terms and Conditions**

To proceed with the payment you must agree with the Terms & Conditions that are presented to you. Once you have agreed with them, click "Yes" I agree to the Term & Conditions.

Select the "Confirm Payment" button at the bottom of this page, to continue through to the payments area.

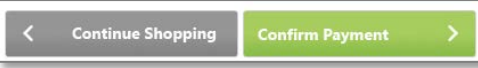

# Transaction Details and Payment Method

……………………………………………………………………………………………………………………………………………….

……………………………………………………………………………………………………………………………………………….

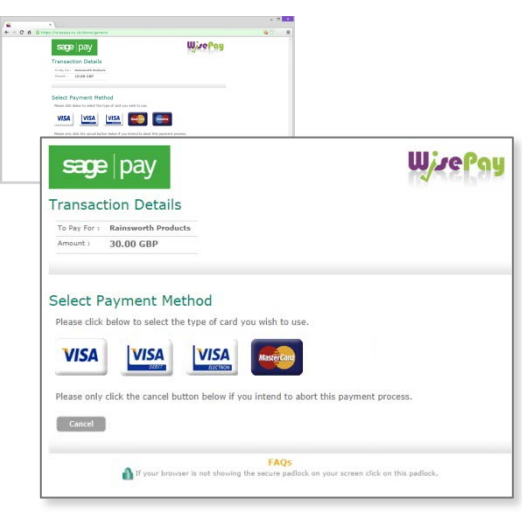

#### **Q. How do I make a payment?**

**A.** To complete your payment you must select a payment method.

Check that your transaction details are correct, then select a payment method by clicking on the relevant card you wish to use.

You will then be asked to fill in your card details and have the opportunity to amend the invoice address if required. Click the "Proceed" button.

If your card is registered with 3D Secure you will be asked to enter your card's account password (this is the password that you have set up with your bank or card authoriser).

Once your payment has been successfully made, a confirmation screen with a reference number will be displayed back to you. It is a good idea to make a note of this reference number.

A confirmation email will be sent to you with details of your order and information from your organisation, regarding collection of your items and what you should do next.

### Payment Cards

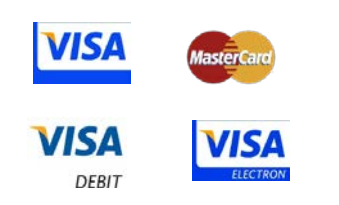

#### **Q. Which Credit / Debit Cards are accepted?**

**A.** WisePay accepts all credit / debit cards with the following logos on them.

### Site Security

**Your card details are never** 

**WisePay is PCI Compliant.**

**stored by WisePay.**

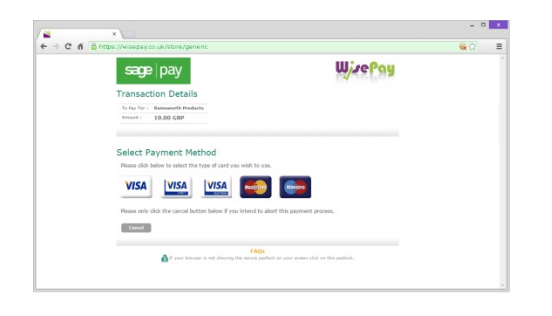

**Q. Is the site secure?**

……………………………………………………………………………………………………………………………………………….

……………………………………………………………………………………………………………………………………………….

**A.** Yes. All pages viewed on WisePay are encrypted using a 'Secure Socket Layer (SSL) session.

#### A https://wisepay.co.uk/store/generic

SSL is an industry standard and is designed to ensure internet pages and sensitive information are not intercepted. When browsing using an SSL enabled site, you will see a padlock icon visible in your browser.

All payments are made through the Payment Gateways which adhere to the highest level of compliance under the Payment Card Industry Data Security Standard (PCI), including stringent fraud screening, SSL encryption and tamperproof data storage. This process is regularly audited by the banks and banking authorities.

# Cookies

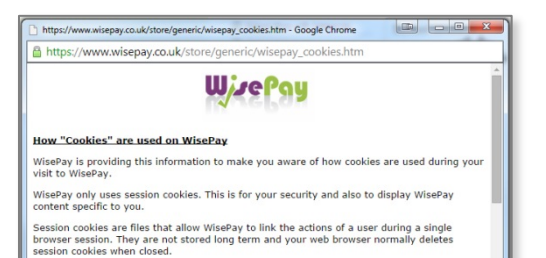

On WisePay we need to be able to track you during your visit so that we can display the<br>shopping cart and the products that apply to the account you logged in to. WisePay does not use persistent or third party cookies. Definitions of these can be found Some of our web pages use session "Cookies". A cookie is a safe, text only piece of data which WisePay uses to remember who you are as you navigate through the site, this cookie gets removed from your system when you leave WisePay.

**By logging in, you accept that cookies will be used during your visit to WisePay.**

# Your Wise Account

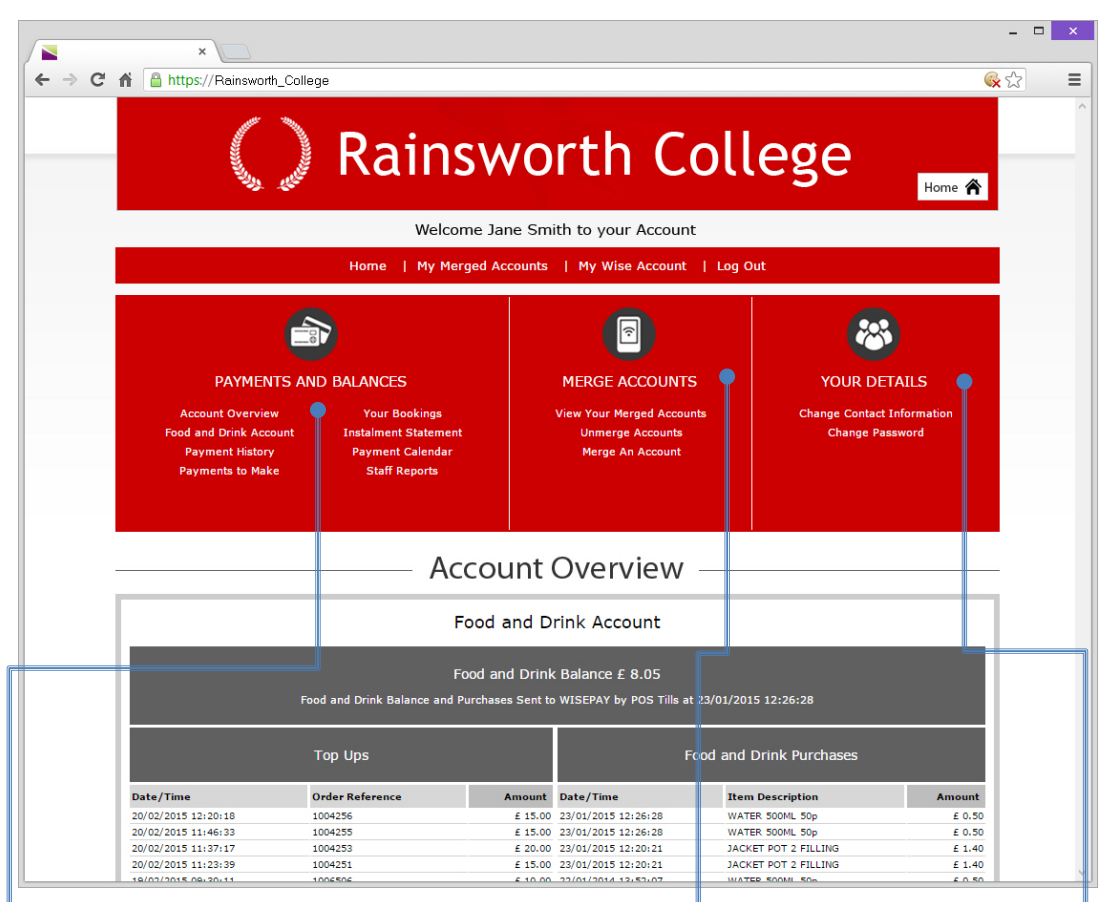

……………………………………………………………………………………………………………………………………………….

### **Payments and Balances**

#### **Account Overview**

This allows you to view your food and drink balance and last 10 transactions made and top ups.

#### **Food and Drink Account**

Click here to view your food and drink balance and last 10 transactions and top ups.

**Payment History** Click here to view your payment history in detail.

#### **Payments to Make**

Click here to view any outstanding payments.

#### **Your Bookings**

Click here to view details on bookings made.

**Instalment Statement** Click here to view details on instalments made for trips.

#### **Payment Calender** View upcoming payments

in calendar form.

### **Merge Accounts**

**View Your Merge Accounts** Click here to view all your merged accounts.

**Unmerge Accounts** Click here to unmerge accounts.

**Merge and Account** Click here to merge an account.

### **Your Details**

#### **Change Contact Information** Click here to amend students, name, contact number and contact email.

**Change Password** Click here to change your password.

### Food and Drink Account

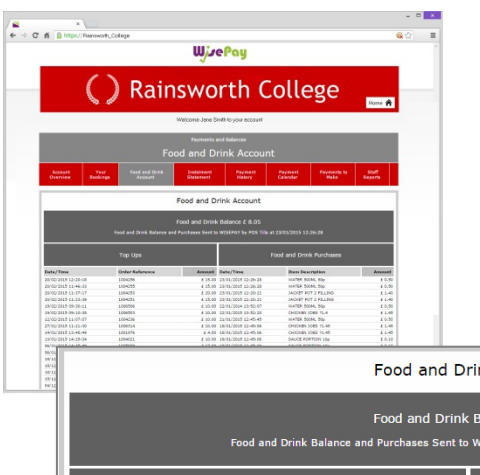

#### **Q. How do I view my food and drink account?**

……………………………………………………………………………………………………………………………………………….

**A.** Your food and drink account can be accessed through the "My Wise Account" link in the top navigation at any time.

From your Wise Account page, a link for "Food and Drink Account" can be found under Payments and Balances.

Your Food and Drink Balance will appear along with a detailed list of transactions by date order/item description and amount paid.

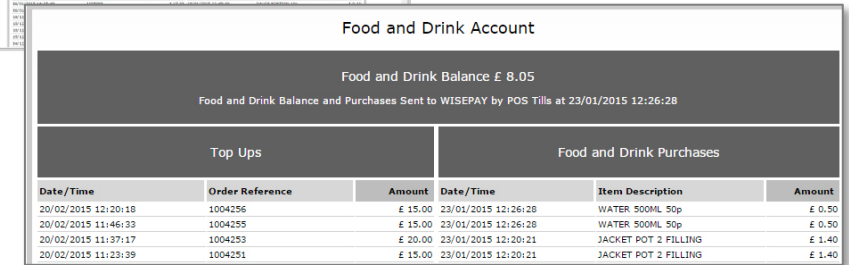

### Instalment Statement

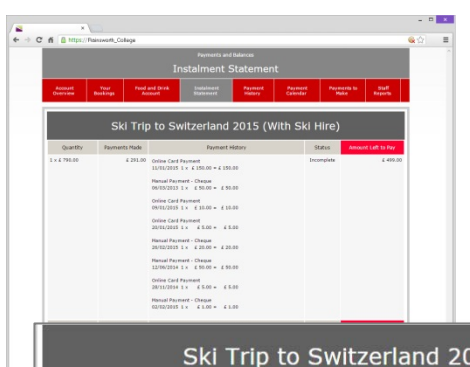

#### **Q. How do I view my instalment statement?**

……………………………………………………………………………………………………………………………………………….

**A.** Your instalment statement can be accessed through the "My Wise Account" link in the top navigation at any time.

From your Wise Account page, a link for "Instalment Statement" can be found under Payments and Balances.

All of your instalment statements will be listed with a detailed descriptions of payment status and balances left to pay.

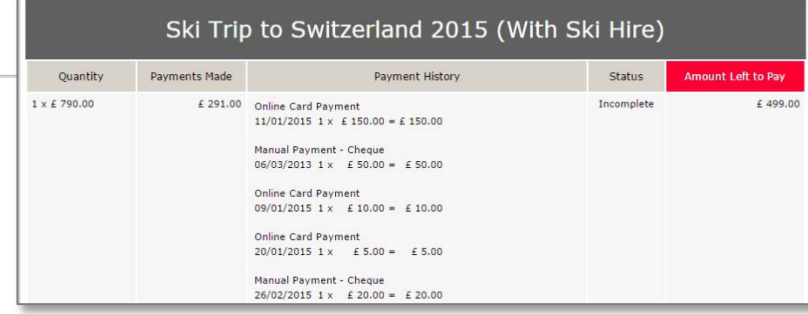

### Payments to Make

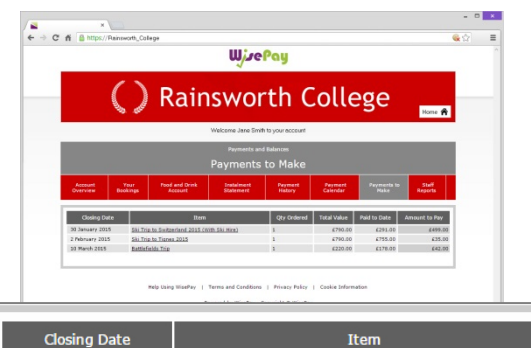

#### **Q. How do I view my payments to make?**

……………………………………………………………………………………………………………………………………………….

**A.** Payments to Make can be accessed through the "My Wise Account" link in the top navigation at any time.

From your Wise Account page, a link for "Payments to Make" can be found under Payments and Balances.

Click here to view all outstanding payments. A detailed description with closing date, item and cost will be displayed.

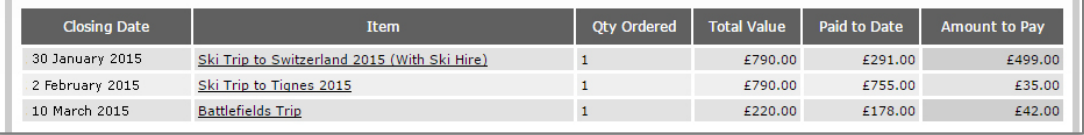

### Payment History

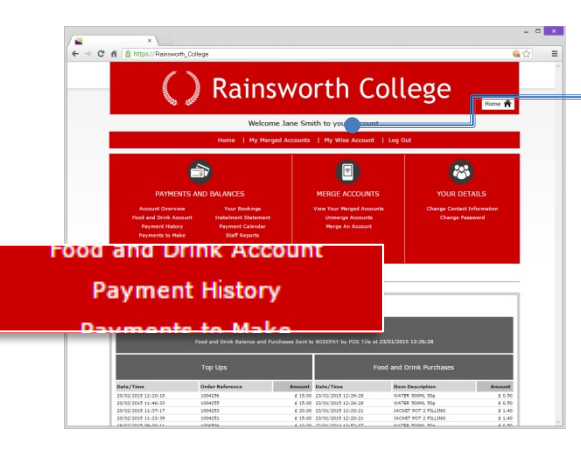

#### **Q. How do I view my payment history?**

……………………………………………………………………………………………………………………………………………….

**A.** Your payment history can be accessed from the "My Wise Account" link in the top navigation at any time.

From your Wise Account page, a link for "Payment History" can be found under Payments and Balances. Click here to search and view your payment history.

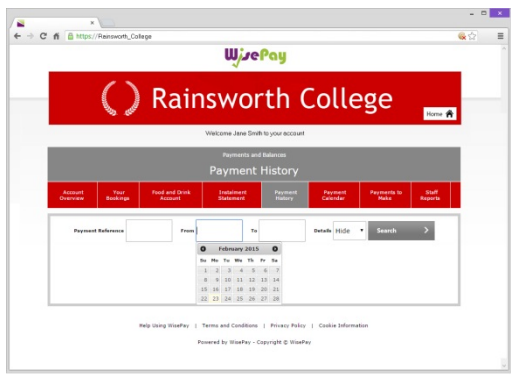

Payment History allows you to search all transactions by date or payment reference.

### Your Account Details

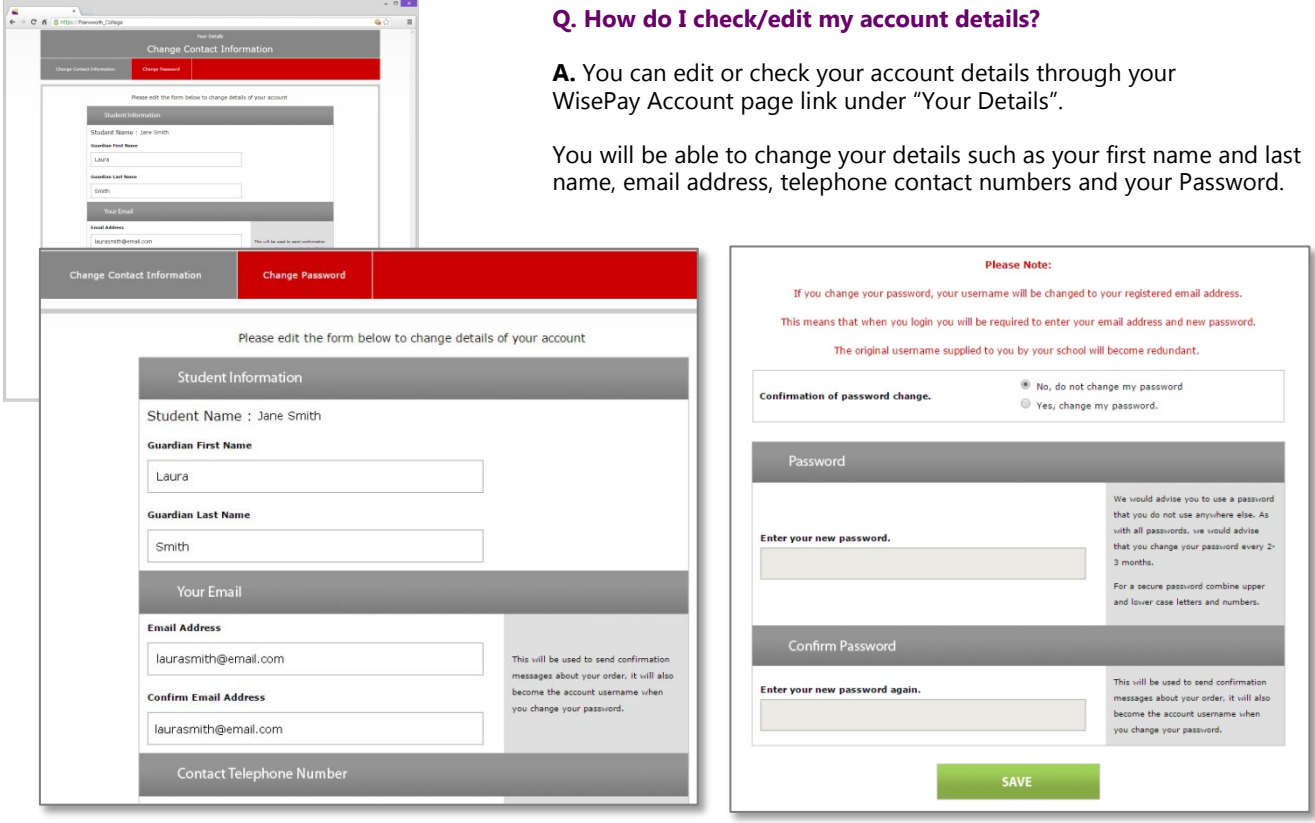

……………………………………………………………………………………………………………………………………………….

## Merged Accounts

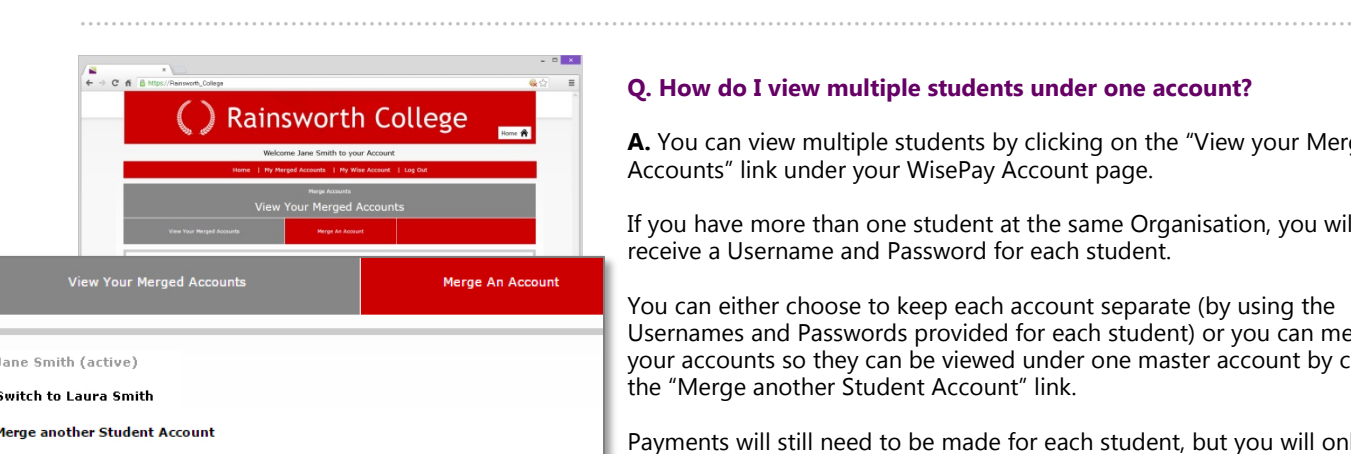

**Rainsworth College** 

#### **Q. How do I view multiple students under one account?**

**A.** You can view multiple students by clicking on the "View your Merged Accounts" link under your WisePay Account page.

If you have more than one student at the same Organisation, you will receive a Username and Password for each student.

You can either choose to keep each account separate (by using the Usernames and Passwords provided for each student) or you can merge all your accounts so they can be viewed under one master account by clicking the "Merge another Student Account" link.

Payments will still need to be made for each student, but you will only need to log into one master account to do this. Once logged in you willbe able to switch between each account and select items to purchase in a common shopping cart, and then make a single payment transaction.

#### **To merge multiple accounts:**

**1.** Choose which of your Accounts you want to use as the Master WisePay Account and Log in to their WisePay Account (using the Username and Password for that account).

- **2.** Click on "my Wise Account" link.
- **3.** Click on to the "Merge Account" link.

**4.** You will taken to a screen to enter the Username and Password of one of your other children's accounts and press "Find Student Account".

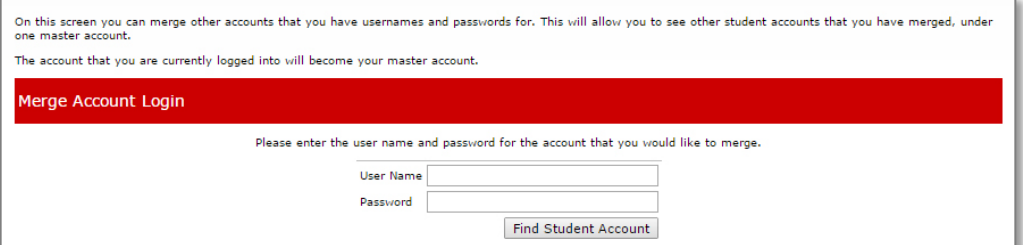

**TIP:** We recommend that you choose account for the youngest sibling to make as your master account – as they will be at the school or college longest.

**5.** If a matching student account is found, the student is displayed on the next screen with a "Merge this Account" button. Pressing this button merges the account. A message will also appear to enable you to return to the "my Wise Account" page.

**6.** Once a student account has been "merged", in your "my Wise Account" you will be able to see their Name in the My Merged Accounts section listed as an active account eg "Switch to Laura Smith". By clicking on their name you can switch to their WisePay account. Use the same method to switch back.

**7.** For subsequent visits to WisePay, you must login in to the student's account (Master WisePay Account) using their Username and Password. The logins for students who have been merged with the master account are now effectively redundant and should not be used.

If you need to unmerge an account please contact your college administrator.

# Further Help

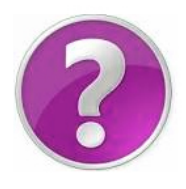

#### **Q. Who should I contact if I have a problem?**

……………………………………………………………………………………………………………………………………………….

**A.** Your first line of any enquiry should be with your Organisation's WisePay Administrator. They will contact WisePay on your behalf if they are unable to help.